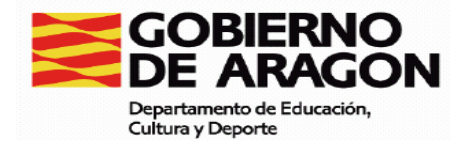

EVALUACIÓN DE DIAGNÓSTICO.

# COMPETENCIA SOCIAL Y CIUDADANA CURSO 2010/2011

**4º de Educación primaria** 

Cuaderno de Corrección

### **Trasladar respuestas del cuadernillo del alumno a la aplicación informática**

Las respuestas y valoración de los ítems del cuadernillo del alumno se trasladan a la aplicación informática a través de un formulario en formato continuo, es decir, todas las preguntas, una a continuación de otra, en la misma pantalla.

Una vez que los alumnos ya han realizado las pruebas y los profesores han corregido las preguntas de desarrollo y han anotado, según los criterios de corrección, la puntuación en el recuadro que hay en este tipo de preguntas (las que tienen el pictograma de un lapicero), cualquier persona del centro (no tiene por qué ser necesariamente quien haya corregido las pruebas) puede trasladar la información del cuadernillo a la aplicación informática.

Para ello hay que entrar en la aplicación, en el **Entorno evaluación** donde se puede optar por:

- seleccionar el listado de grupos del centro.
- seleccionar por prueba.

Una vez elegido, saldrá el listado correspondiente. Al seleccionar un alumno aparecerá una pantalla del tipo que se presenta a continuación, con todas las preguntas de la prueba.

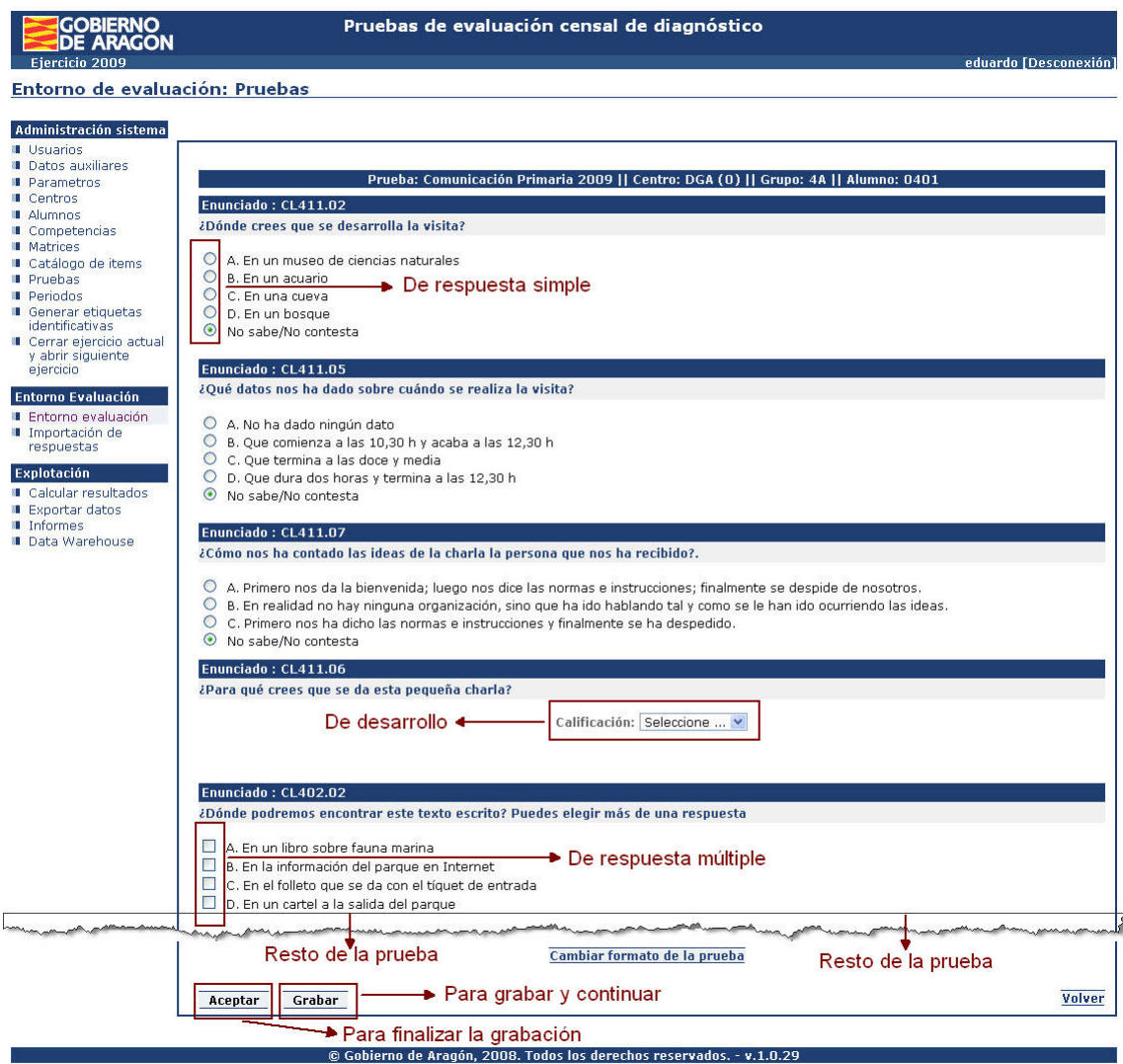

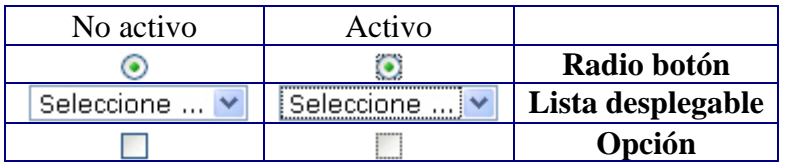

Para **avanzar** de una pregunta a otra cómodamente se utiliza el **tabulador**. Va cambiando el aspecto del botón o casilla de opción según esté o no activo:

- Para seleccionar un radio botón, "pinchamos" en él con el ratón la respuesta marcada por el alumno.
- Para puntuar en una pregunta de calificación, abrimos el desplegable y seleccionamos la puntuación adecuada o, si está activa la casilla, podemos teclear directamente la puntuación (0, 1,…). **Cuando no responden la opción es "Seleccione …"**

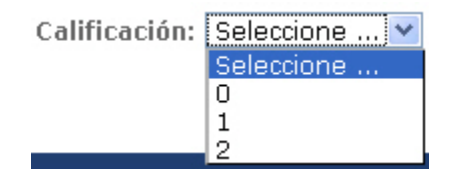

• Para seleccionar una casilla de opción, "pinchamos" en ella con el ratón. Si queremos quitarle la marca, volvemos a "pinchar" en ella. Pueden marcarse como máximo dos. **Si el alumno marca más de dos opciones en el cuadernillo, se dejará en blanco**.

Si los alumnos habían realizado parte de la prueba a través de la aplicación informática, sus respuestas de elección ya las encontraremos marcadas y sólo tendremos que trasladar las puntuaciones correspondientes a las preguntas de desarrollo, aquellas que hemos tenido que calificar.

Teniendo en cuenta que a la media hora de no realizar ninguna operación con el servidor nos desconecta automáticamente, si observamos que la grabación de una prueba nos va a costar **más de media hora** o queremos grabar lo que hemos rellenado hasta el momento sin perder la información utilizaremos el botón [Grabar]. Podemos seguir completando la prueba (tenemos otra media hora de conexión) o desconectarnos para continuar en otro momento.

Al finalizar el proceso, tras tener toda la información de la prueba en la aplicación, pulsaremos el botón [**Aceptar**] para que se grabe en la base de datos de la aplicación.

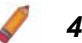

### *4.-SYC401.08*

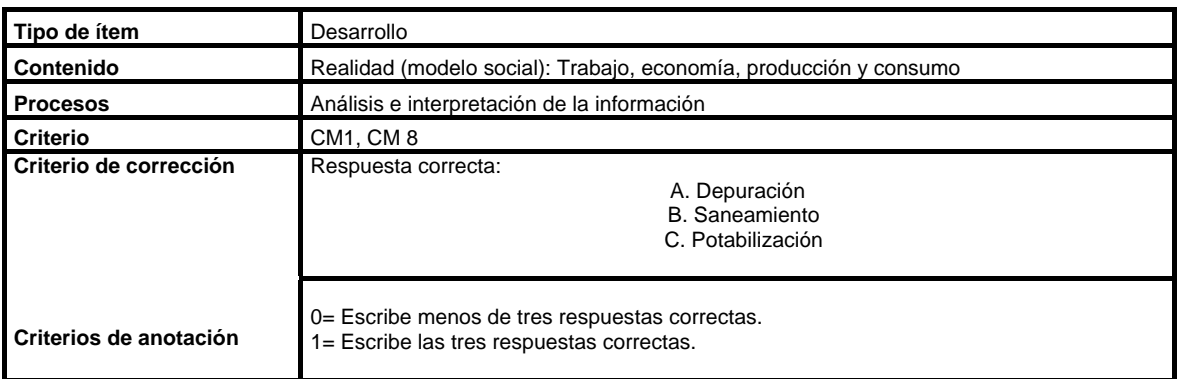

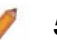

### *5.- SYC401.09*

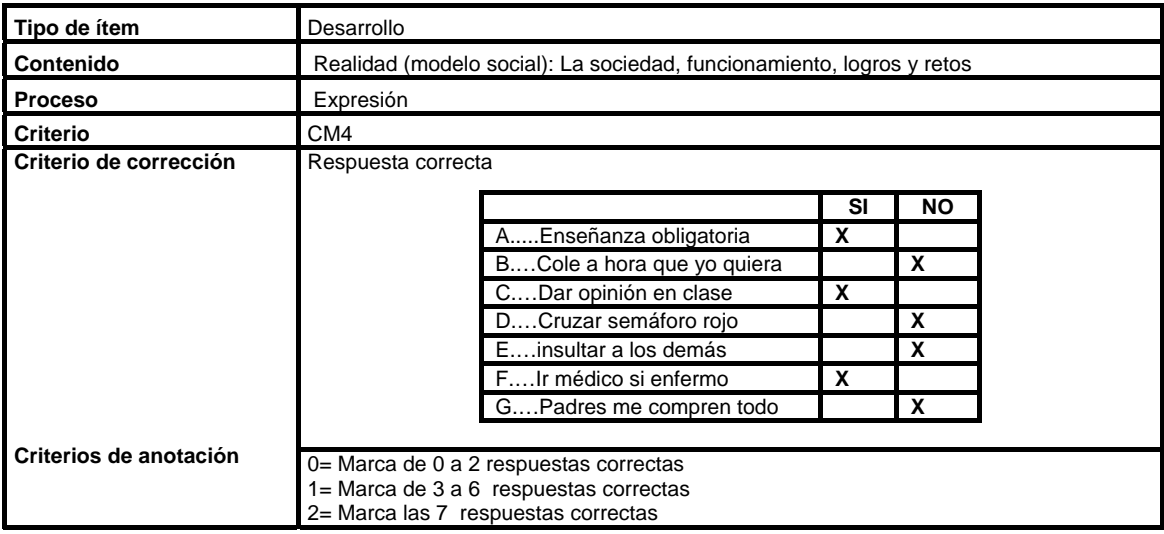

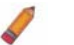

#### *8.-SYC407.07*

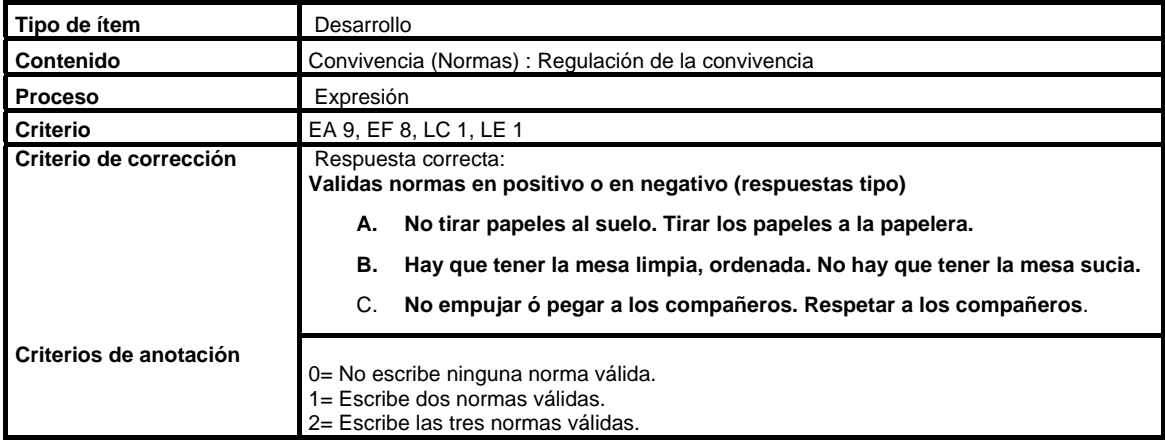

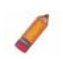

## *9.- SYC412.04*

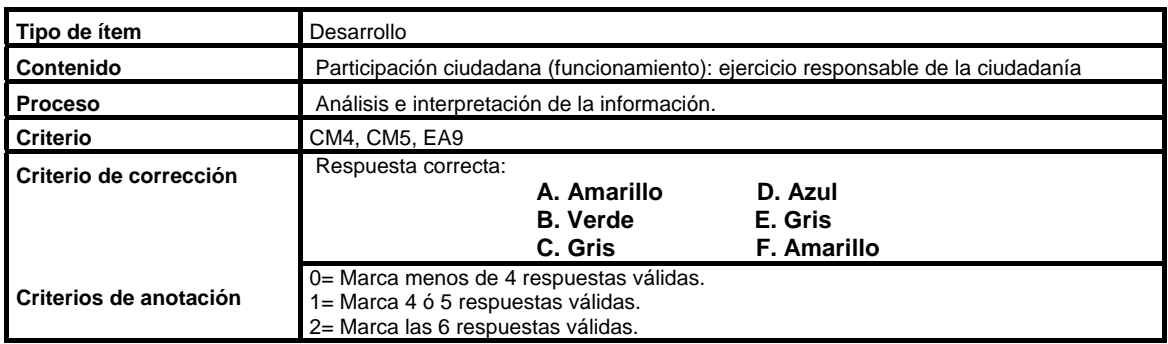

## *11.- SYC412.06*

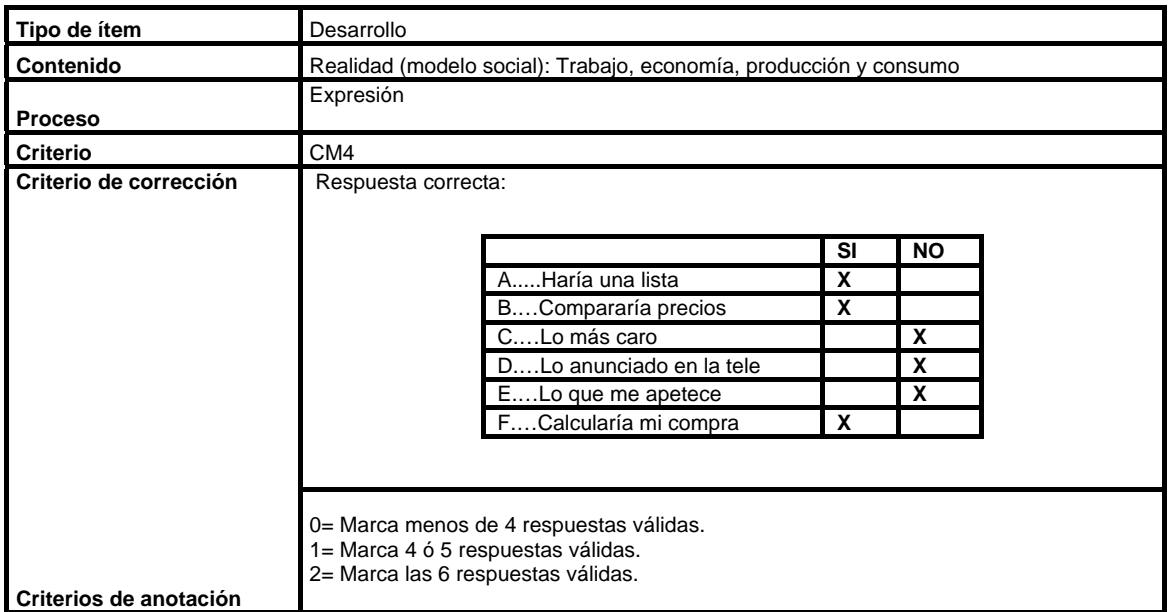

### *14.-SYC409.04*

V

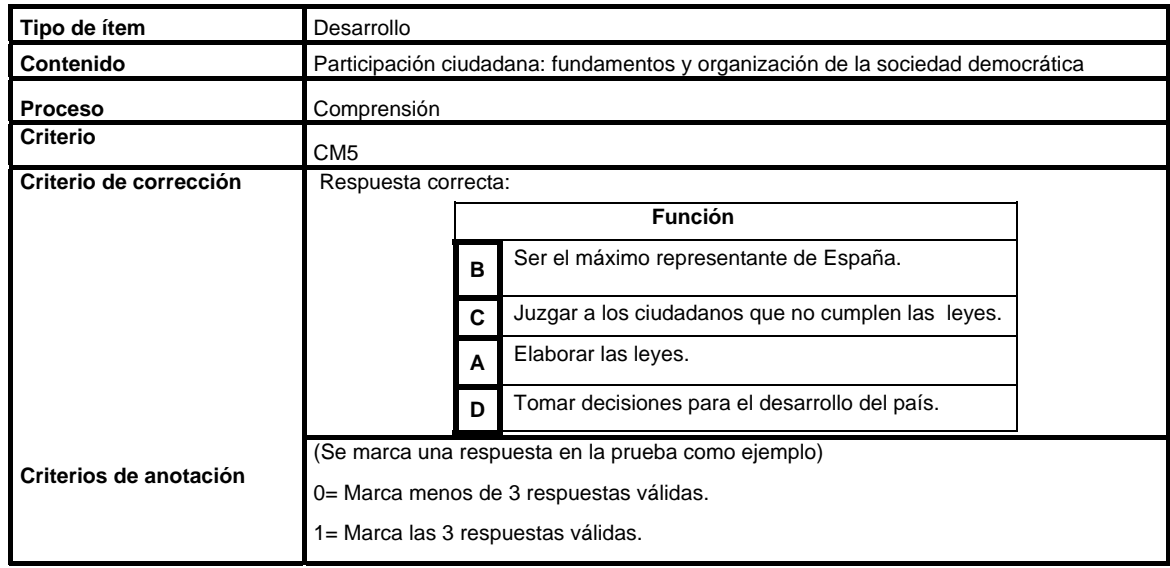

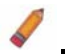

### *16.- SYC410.01*

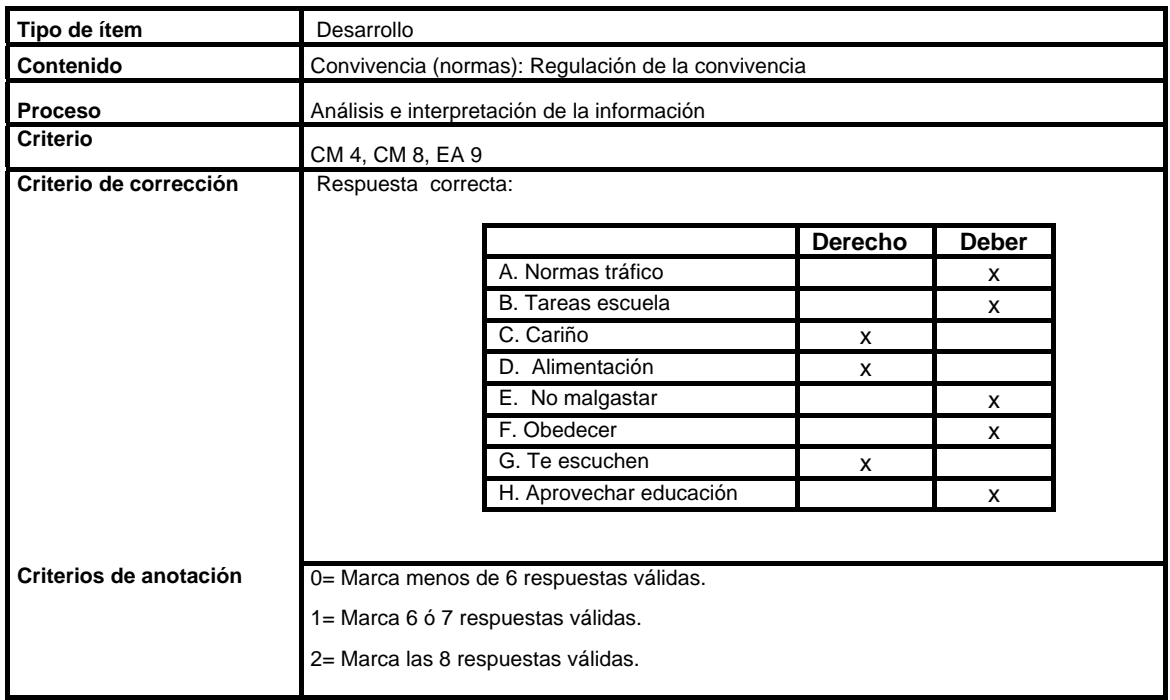

### *25.-SYC411.04*

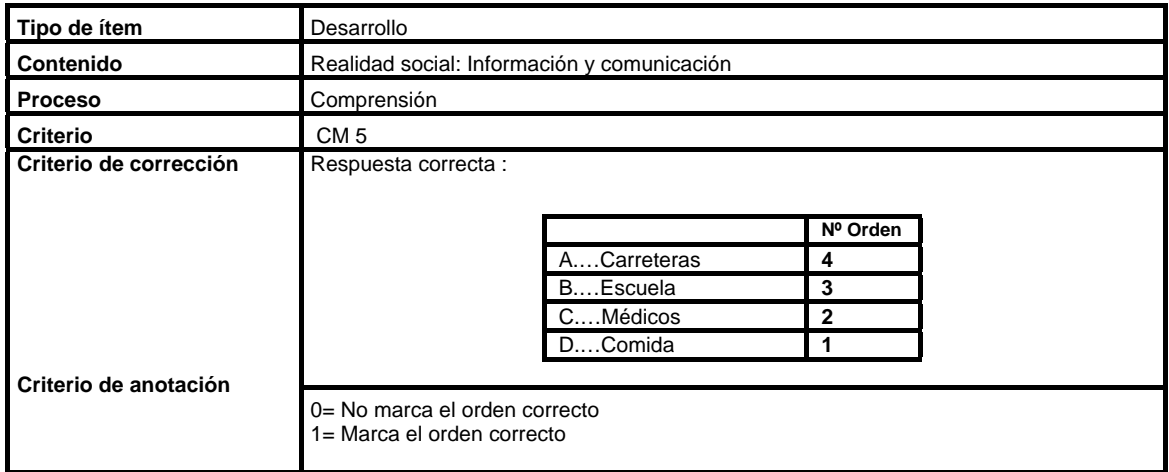